## **Run a Budget Inquiry**

## **See How Much You Have in Available Funds**

To view the balance in your budget accounts, you run a "Budget Inquiry". This means you can view the available funds in one or more of your site's budget accounts.

This Job Aid shows you how to run a budget inquiry in those of your budget accounts that deal with purchasing goods, services, or paying for travel expenses. This budget inquiry does NOT show balances in accounts that have to do with HCM or Human Resources, such as payroll. To run this Budget Inquiry you must login to the PeopleSoft Financial environment; not the HCM environment.

**1.** After logging in to PeopleSoft Financials, follow this navigation: **B D A C** Main Menu v Click: **Search Menu: A**. Main Menu  $\ddot{\bullet}$  $\triangle$  $\bullet$ **Commitment Control B**. Commitment Control Ō **Define Control Budgets** Ō **General Ledger Define Budget Security** C) **C**. Review Budget Activities Ō Allocations Ō **Budget Journals** Ō **Statutory Reports D**. Budget Details Ō Post Control Budget Journals  $\blacksquare$ **SCM Integrations**  $\bullet$ **Review Budget Activities** Set Up Financials/Supply C) Ë **Budget Details Co Close Budget**  $\blacksquare$ **Enterprise Components** E **Budgets Overview**  $\overline{\phantom{a}}$ **Budget Reports C** Government Resource [ E Ledger Inquiry Set  $\Box$ **Third Party Transactions** C) **Background Processes** ei **Activity Log** Ō Review Budget Check E Ō Worklist Ħ **Review Fund Source Allocations** Year-end Processing Up C. **Review Fund Source Activities** ation Diagn **2.** Enter your budget code numbers into the appropriate **Chartfields**. **These are**  Keep in mind that the fewer fields you **ChartFields**

use, the broader and longer your inquiry results will be *(you'll see more budgets)*.

The more fields you use, the fewer and more precise your inquiry results will be *(you'll see fewer budgets)*.

**3**. Click the yellow **Search** button in the lower left corner.

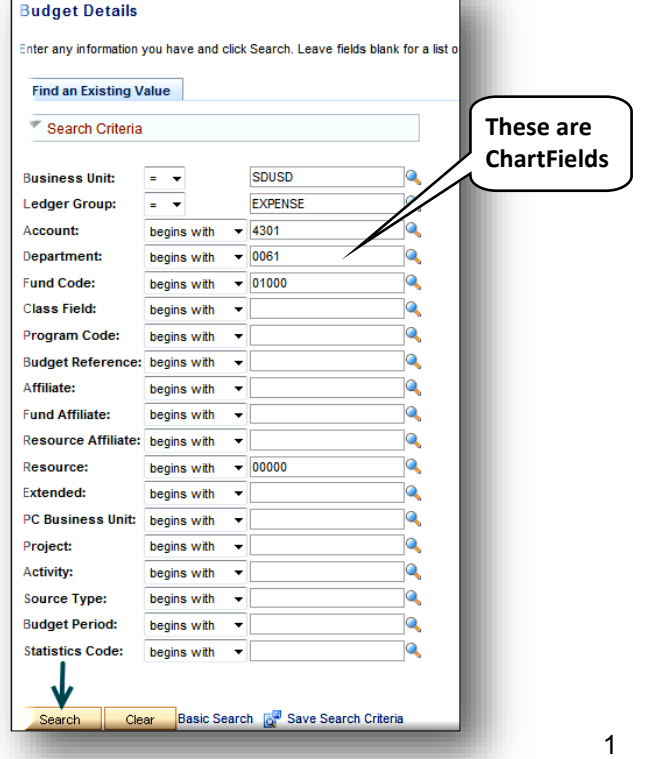

## **Run a Budget Inquiry**

**See How Much You Have in Available Funds**

**4**. When viewing a single budget, upon seeing this screen below click the yellow **Search** button. Then, click **View Details** .

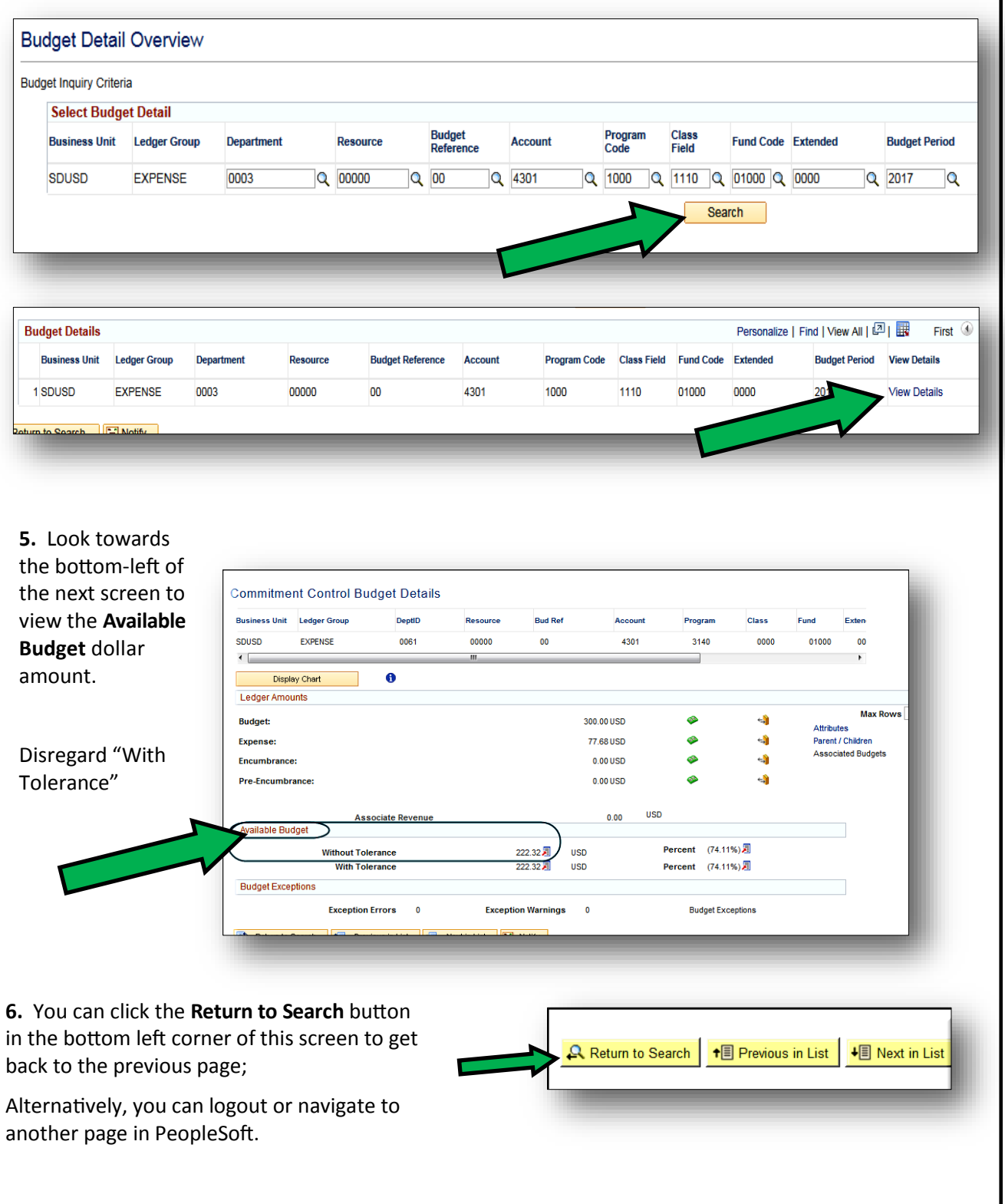

PeopleSoft 9.2 Financials **PeopleSoft 9.2 Financials**